### almlu **CISCO**

# Cisco Jabber til Android 11.9 Guiden Hurtigstart

### Konfigurer Cisco Jabber til Android

### Før du går i gang

- x Download applikationen Cisco Jabber fra Google Play, og installér den.
- x Få din login-metode og dine kontooplysninger af din systemadministrator.

### Procedure

- 1. Tilslut din enhed til netværket.
- 2. Åbn Cisco Jabber, og følg vejledningen på de forskellige skærmbilleder.

Bemærk For Android OS 6.0 eller senere bliver du bedt om at tillade, at Jabber kan foretage opkald, få adgang til dine kontakter, optage din lyd og bruge dit enheds batteri. I dette tilfælde skal du acceptere alle anmodninger om tilladelse.

- 3. Hvis du bliver bedt om at angive dit brugernavn og domæne, skal du angive oplysningerne i følgende format: *brugernavn@eksempel.com,* og trykke på Fortsæt.
- 4. Angiv din adgangskode, og tryk på Log på. Du bliver muligvis bedt om at validere dine servercertifikater. Hvis du er i tvivl om dette, skal du kontakte din administrator for at få bekræftet, om du skal acceptere certifikaterne.
- 5. Når du har logget på, kan du få mere at vide om Jabber i den vidensbase, der er tilgængelig i menuen Indstillinger.

# Brug Cisco Jabber til Android på din telefon

- 1. Se eller rediger din tilgængelighedsstatus.
- 2. Få adgang til dine funktioner.
- 3. Se eller tilgå dine brugertilpassede faner.
- 4. Se eller rediger dine indstillinger.
- 5. Vis kontooplysninger, eller log af din konto

 $\angle$  12:30 බ  $\ddot{}$ ∩ O Available Contacts Chats  $\mathbf{E}$ ᢙ Call Voice messages  $0<sub>0</sub>$ Meetings Custom tab Settinas ACCOUNTS Sign Out  $\circ$ Δ  $\Box$ 

### Brug Cisco Jabber til Android på din tablet

- 1. Vis og rediger din tilgængelighedsstatus.
- 2. Få adgang til dine funktioner.
- 3. Se eller tilgå dine brugertilpassede faner.
- 4. Se eller rediger dine indstillinger.
- 5. Søg efter kontakter, eller foretag et opkald.
- 6. Tryk for flere muligheder.

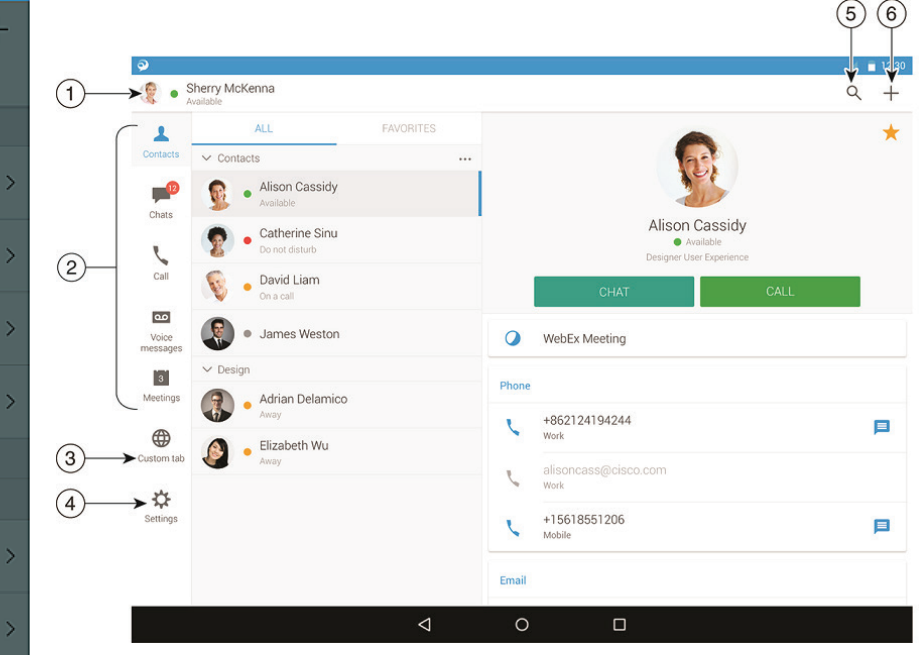

Cisco og Cisco-logoet er varemærker eller registrerede varemærker tilhørende Cisco og/eller tilknyttede selskaber i USA og andre lande. En oversigt over Ciscos varemærker findes på denne URL-adresse: www.cisco.com/go/trademarks. Nævnte tredjepartsvaremærker tilhører deres respektive ejere. Brugen af ordet partner er ikke udtryk for et partnerskab mellem Cisco og en anden virksomhed. (1110R)

### ahaha **CISCO**

### Brug Cisco Jabber på Android Wear

Cisco Jabber understøttes på alt Android Wear, som har Android OS 5.0 eller senere og Google Play-tjenesten 8.3 eller senere installeret.

- 1. Installer Android Wear-appen på din Android-enhed.
- 2. Slå Bluetooth til på din Android-enhed.
- 3. Forbind din Android Wear til din enhed med Android Wear-appen.
- 4. Download Cisco Jabber til Android fra Google Play Store, og installer den på din Android-enhed

### Besked om indgående opkald

- 1. Vis indgående opkald, accepter eller afvis det, eller stryg opad for at svare med en hurtig besked.
- 2. Tryk på ikonet for Afbryd lyd for at slå lyden fra på et igangværende opkald eller et konferenceopkald
- 3. Tryk på ikonet Afvis for at afslutte et opkald eller et konferenceopkald.
- 4. Tryk på ikonet Genoptag for at genoptage et opkald, der er på hold eller parkeret

### **Chatbeskeder**

- 1. Du kan bruge en af følgende valgmuligheder til at besvare en chatbesked:
	- Tal for at aflevere din besked
	- Tegn en emoji
	- Benyt hurtige beskeder
	- x Opkald
	- x Brug humørikoner
- 2. Slet en meddelelse ved at åbne den, stryge til venstre for at se indstillingen Slet samtale og derefter trykke på den.
- 3. Hvis du vil vise meddelelsen på enheden, skal du trykke på Åbn på telefon.
- 4. Hvis du ikke vil modtage meddelelser fra Cisco Jabber på Android Wear, kan du bruge Blokér app.

## Gruppechatbesked

Tryk på Deltag eller Afvis på beskeden om gruppechat.

### Meddelelse om indtalt besked

Afspil indtalte voicemails, og sæt dem på pause.

# Navigationssider

Vis dit foto, antal missede opkald og antal ulæste meddelelser på startsiden.

### Welcome Sherry!

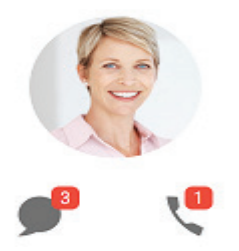

### Vis din chatoversigt og antallet af ulæste meddelelser på siden Chat.

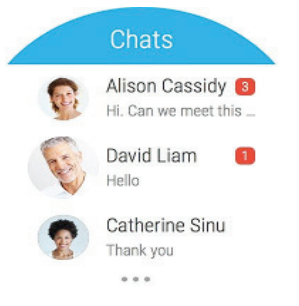

Vis dine seneste opkaldsaktiviteter på siden Seneste. Tryk på en kontaktperson for at ringe tilbage.

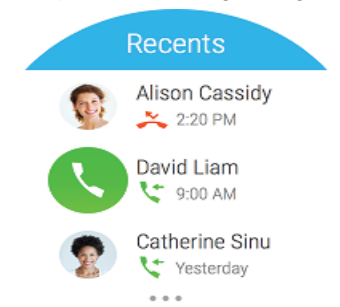